# **Webex Meetings オンライン相談**

## **利用者マニュアル**

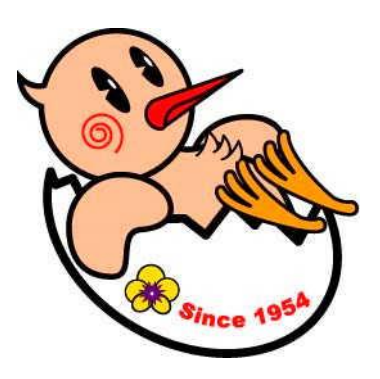

## **2021 年 1 月**

**鴻巣市やさしさ支援課**

### **オンライン相談の流れ**

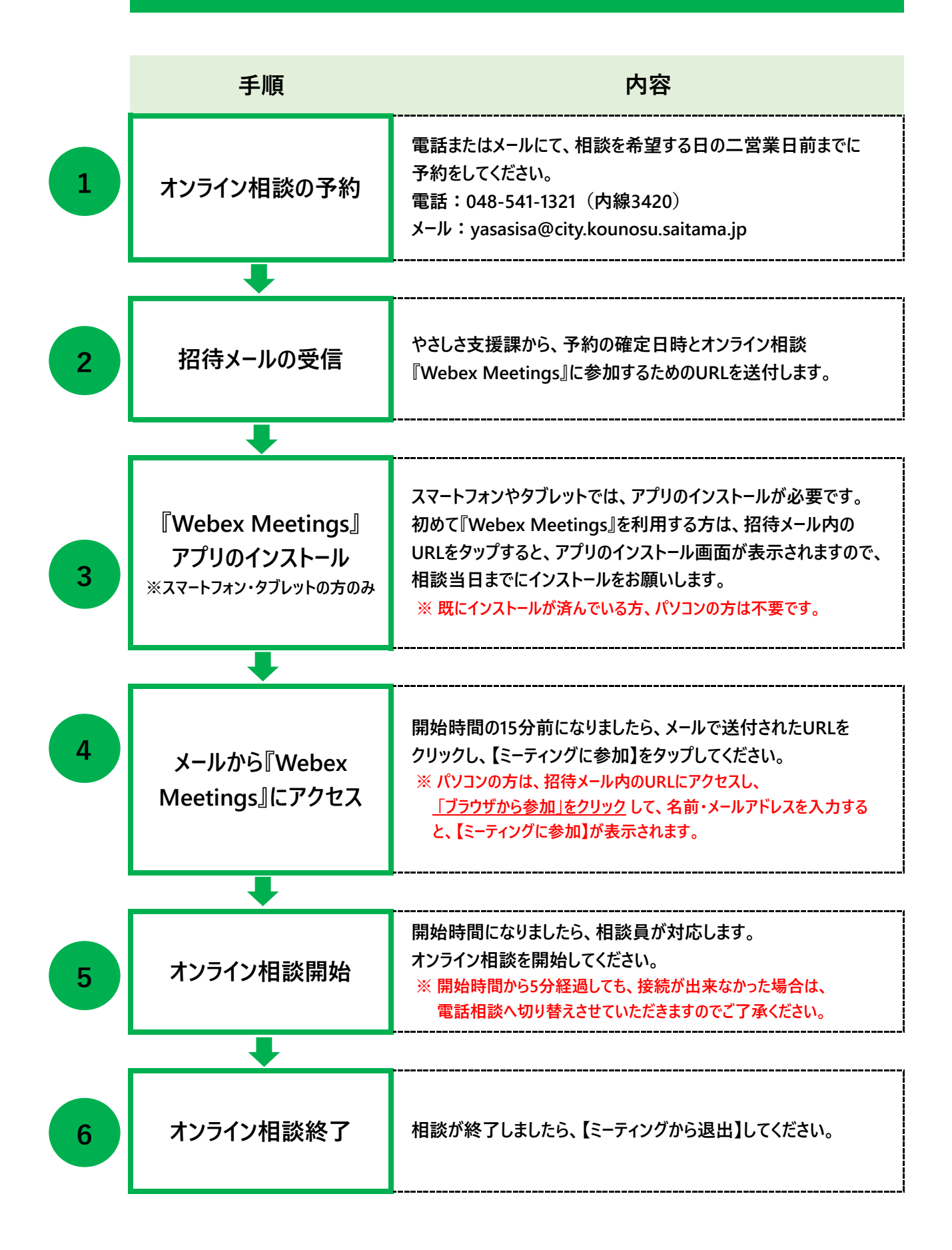

#### **1 オンライン相談の予約**

**電話またはメールにて、相談を希望する日の二営業日前までに相談の予約をしてください。 ①住所 ②氏名 ③電話番号 ④招待メール送付先アドレス ⑤希望日時 ⑥希望する相談 ⑦相談内容(簡潔に) をお知らせください。 【問い合わせ先】 鴻巣市総務部やさしさ支援課**

- - **電話:048-541-1321(内線 3420)**
	- **メール[:yasasisa@city.kounosu.saitama.jp](mailto:yasasisa@city.kounosu.saitama.jp)**

#### **2 招待メールの受信**

**やさしさ支援課から、予約の確定日時とオンライン相談『Webex Meetings』に参加するための URL を送付します。**

- **・拒否設定(ドメイン指定)されている場合は、[【yasasisa@city.kounosu.saitama.jp】か](mailto:yasasisa@city.kounosu.saitama.jp】)らの メールを受信できるように設定をお願いします。**
- ・**上記設定をしても、メールが届かない場合、メールアドレスが間違っているか、迷惑メールとして処 理されている可能性がありますので、ご確認ください。**

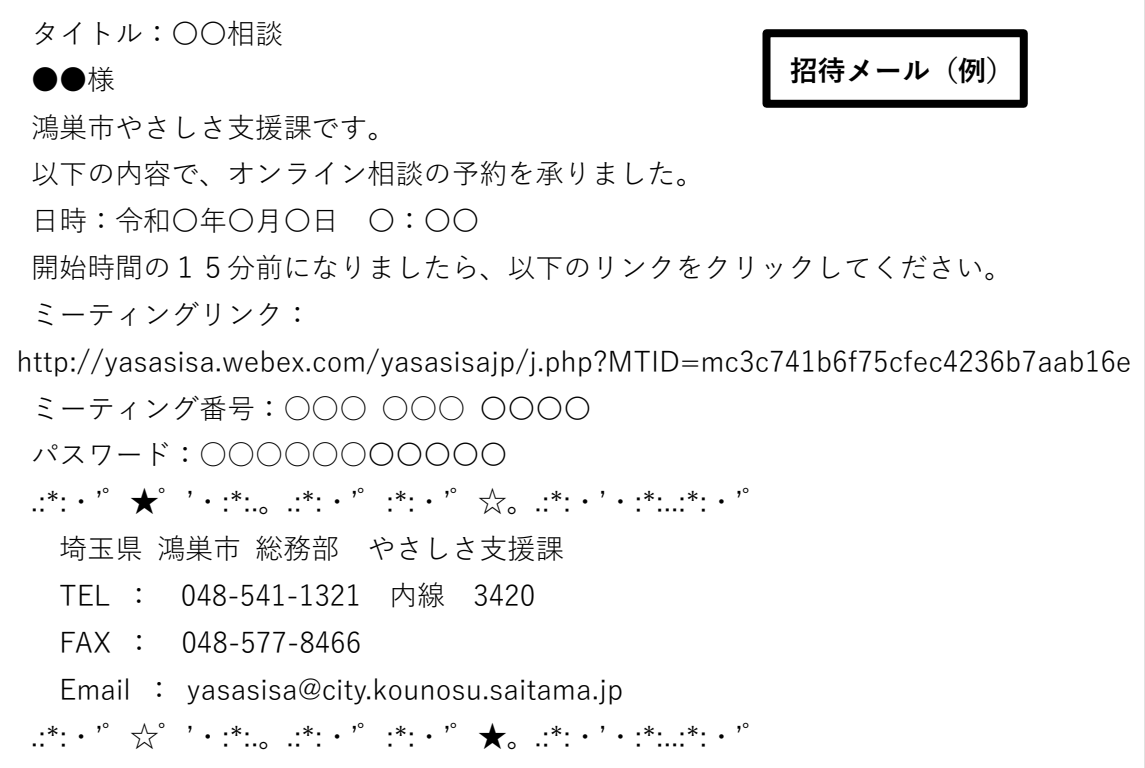

#### **3 『Webex Meetings』アプリのインストール**

**招待メール内の URL をタップすると、アプリのインストール画面が表示されますので、ダウンロード・ インストールをしてください。既にインストールが済んでいる方、パソコンの方は不要です。**

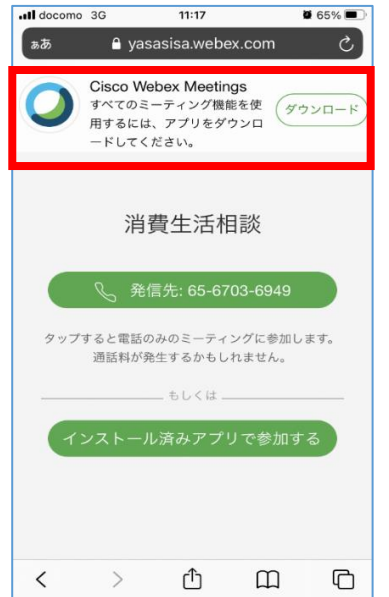

**または、iPhone の場合は「App Store」、Android スマートフォンの場合は「Google Play」で検 索欄に「Webex」と入力し、検索してください。「Cisco Webex Meetings」というアプリが該当の アプリです。画面の指示に従って、インストールをしてください。**

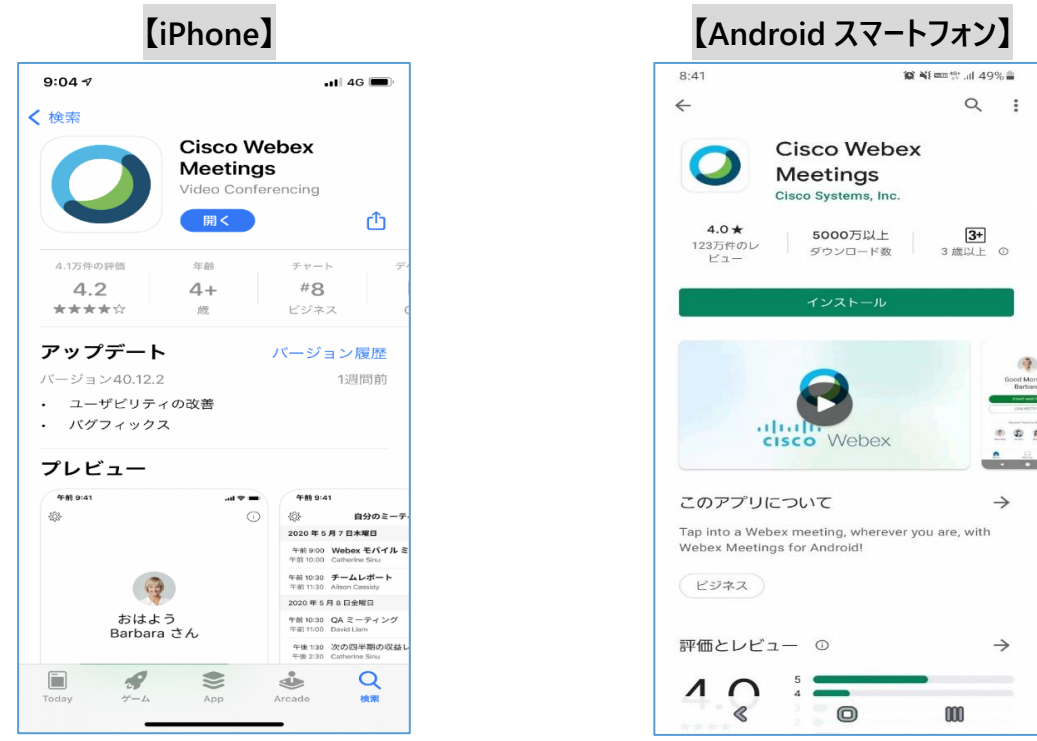

#### **4 メールから『Webex Meetings』にアクセス**

#### **【スマートフォンやタブレットの場合】**

**相談開始の 15 分前になりましたら、メールで送付された URL をクリックしてください。画面が 『Webex Meetings』に切り替わります。アプリが開きましたら、【参加】をタップしてください。**

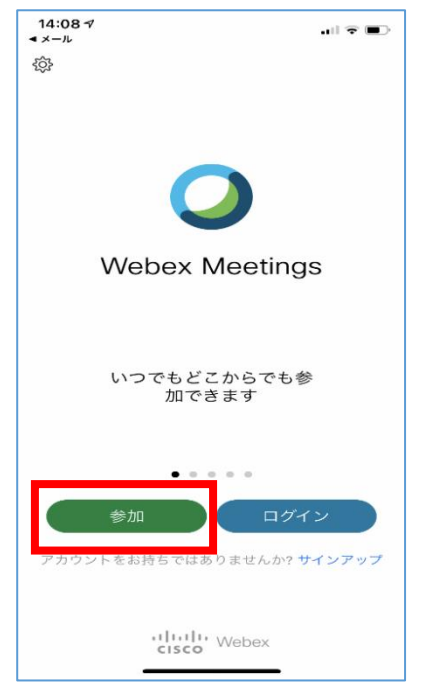

#### **【パソコンの場合】**

**相談開始の 15 分前になりましたら、メールで送付された URL をクリックしてください。下記の画面 が表示されます。【ブラウザから参加します】をクリックしてください。**

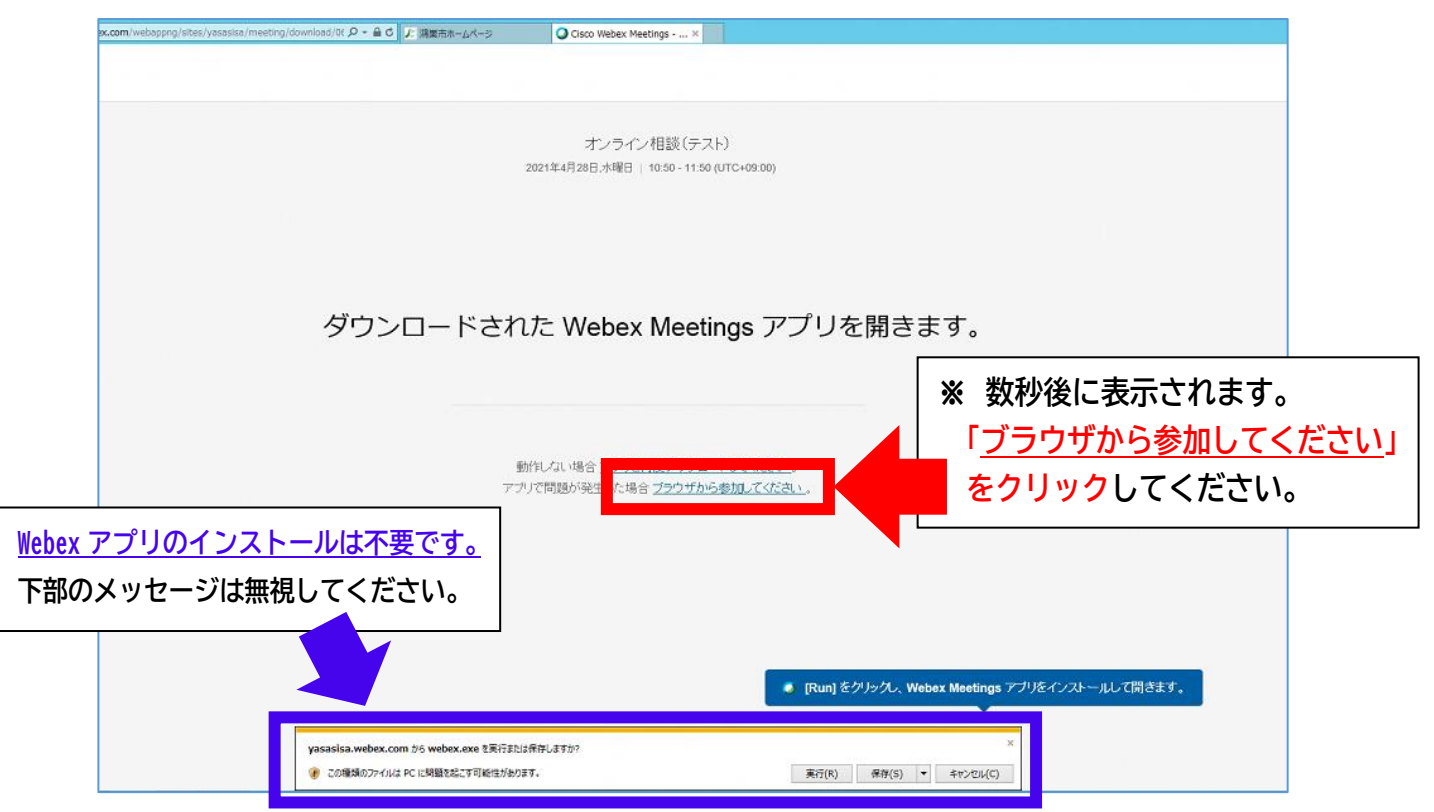

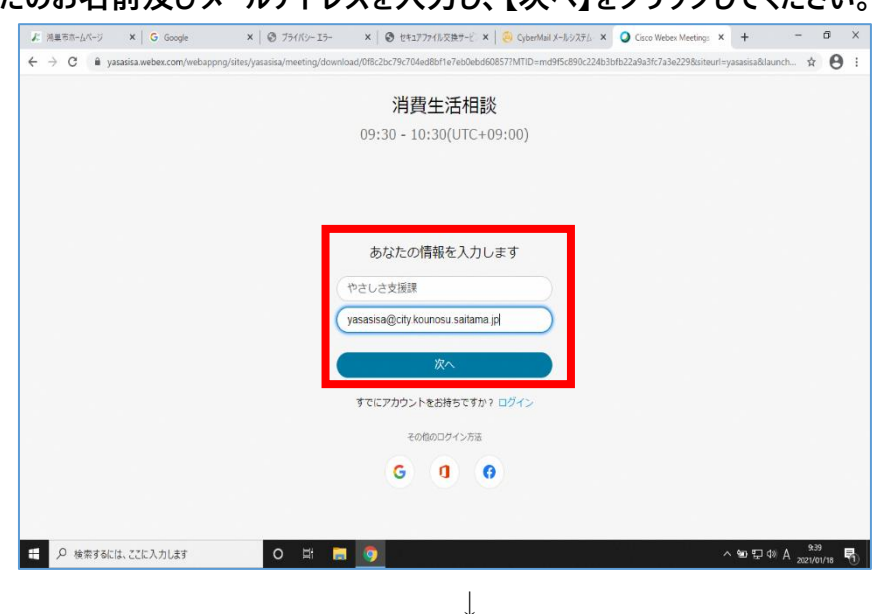

**次に、あなたのお名前及びメールアドレスを入力し、【次へ】をクリックしてください。**

**マイクとカメラの使用を許可し、【ミーティングに参加する】をクリックしてください。**

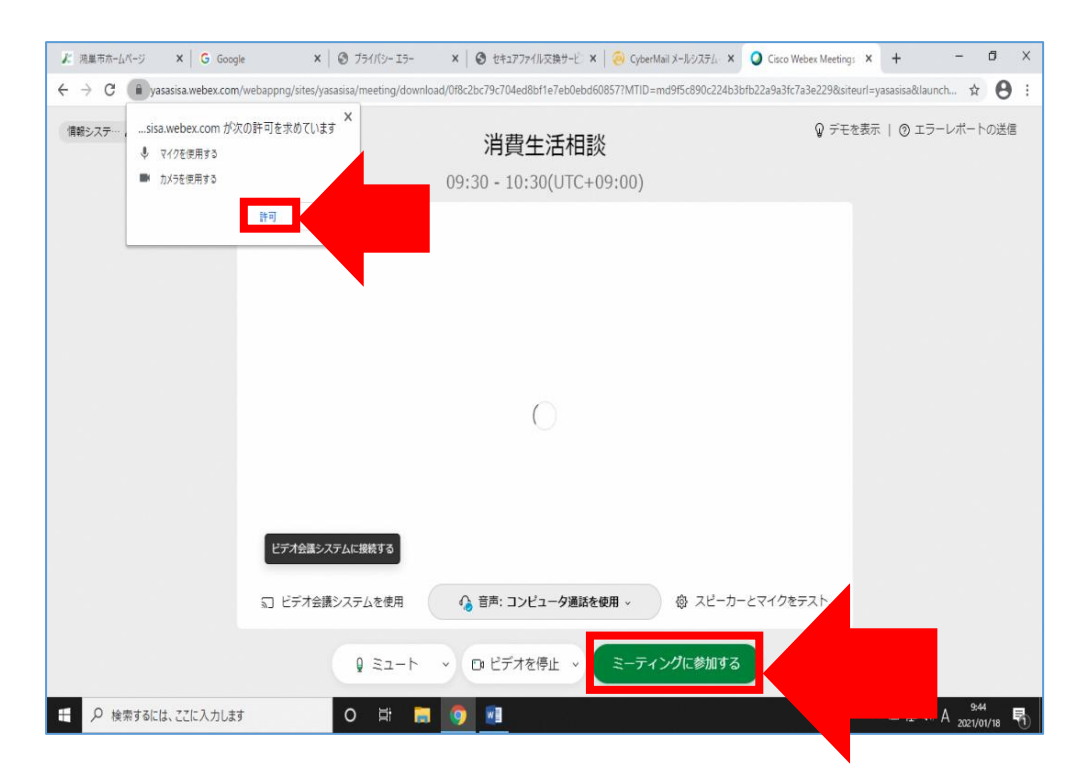

- **・Web カメラおよびマイクが正常に使えるか事前に確認してください。**
- **・音声のみの相談はお受けできません。オンライン相談開始時間から5分経過しても、 接続が出来なかった場合は、電話相談に切り替えさせていただきます。**
- **・相談料は無料ですが、インターネット接続のための通信費は自己負担となります。**
- **・相談内容保護のため、暗号性の低い公共 Wi-Fi での利用はお控えください。**
- **・周りに人のいない静かな個室等での相談をお願いします。**

#### **5 オンライン相談開始**

#### **相談室側が「ミーティングの開始」をすると相談が始まります。**

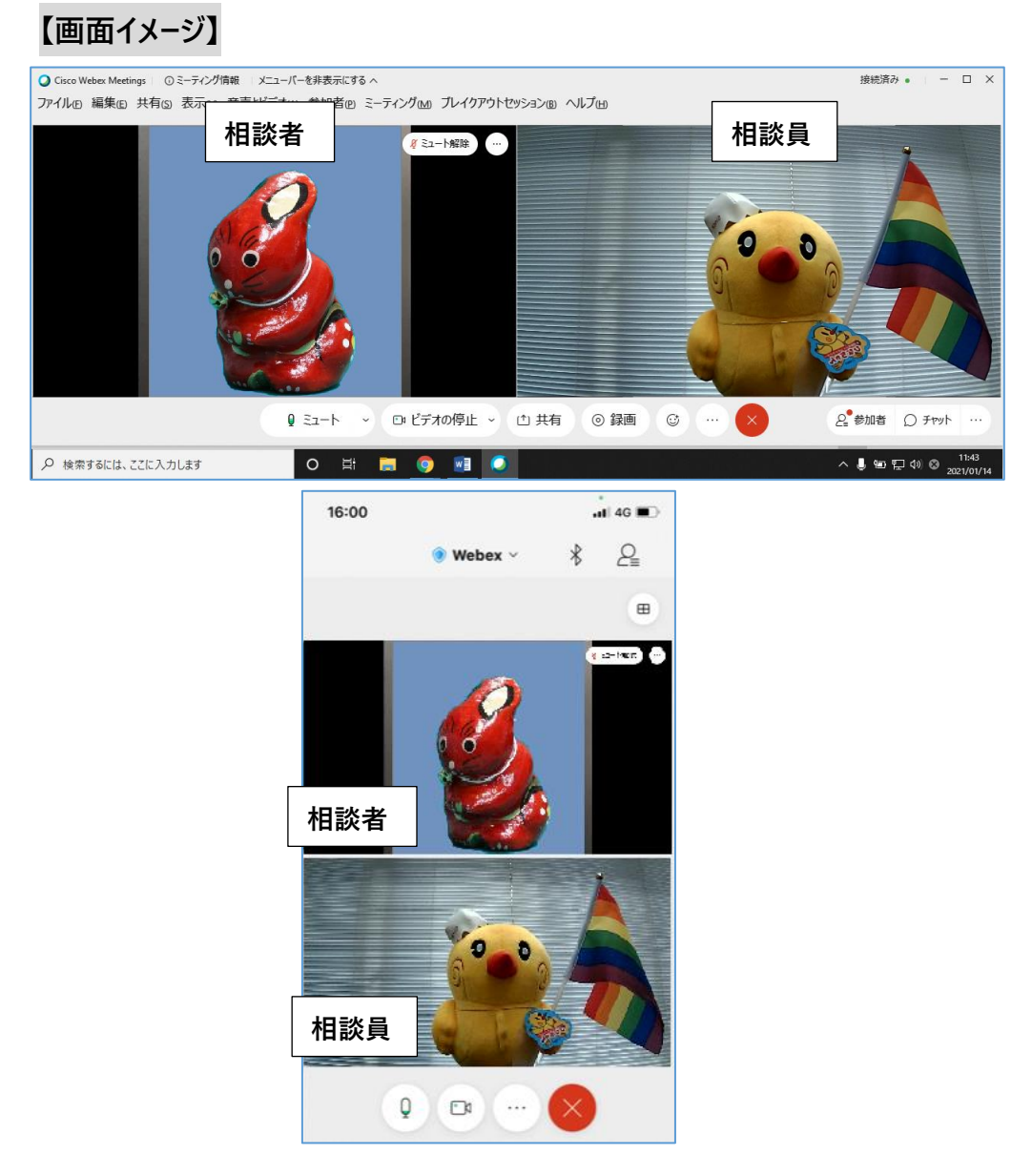

- **・相談の様子について、録画・録音することは固くお断りします。**
- **・相談の回答について、流用・転載することは固くお断りします。**
- **・上記事項が遵守されていないと判断した場合、当方の判断において、相談を中止させていただ きます。**

**6 オンライン相談終了**

**相談が終了しましたら、【退出】してください。**